# **Zadanie: Chcę korzystać z Teams (aplikacji Teams) dla Uniwersytetu Trzeciego Wieku**

### **Krok pierwszy – chcę mieć konto w Teams**

Konto szkolne na platformie Teams może uzyskać każdy aktualny słuchacz UTW. Wystarczy wystąpić do biura UTW-UR o utworzenie konta pocztowego (adresu e-mail) w Teams: należy podać imię, nazwisko i adres poczty elektronicznej – najlepiej wysyłając e-mail na adres pu00407@utw.ur.edu.pl.

Na Państwa adres poczty elektronicznej zostanie przesłana **nazwa konta** (w postaci: xx00nnn@utw.ur.edu.pl) i **hasło**.

## **Krok drugi – muszę zalogować się do Teams**

Mając nowe konto, proszę w przeglądarce internetowej (np. Microsoft Edge lub Chrome) w polu adresu wpisać: www.microsoft.com/pl-pl/microsoft-teams/log-in.

Następnie proszę zalogować się, podając otrzymany adres e-mail i hasło (jeśli po wybraniu "**Zaloguj**" pojawi się okno "**Wybieranie konta**", to proszę wybrać w nim "**Użyj innego konta**" i w następnych oknach podać otrzymany adres e-mail i hasło).

Po zalogowaniu w przeglądarce internetowej otworzy się Teams dla UTW-UR.

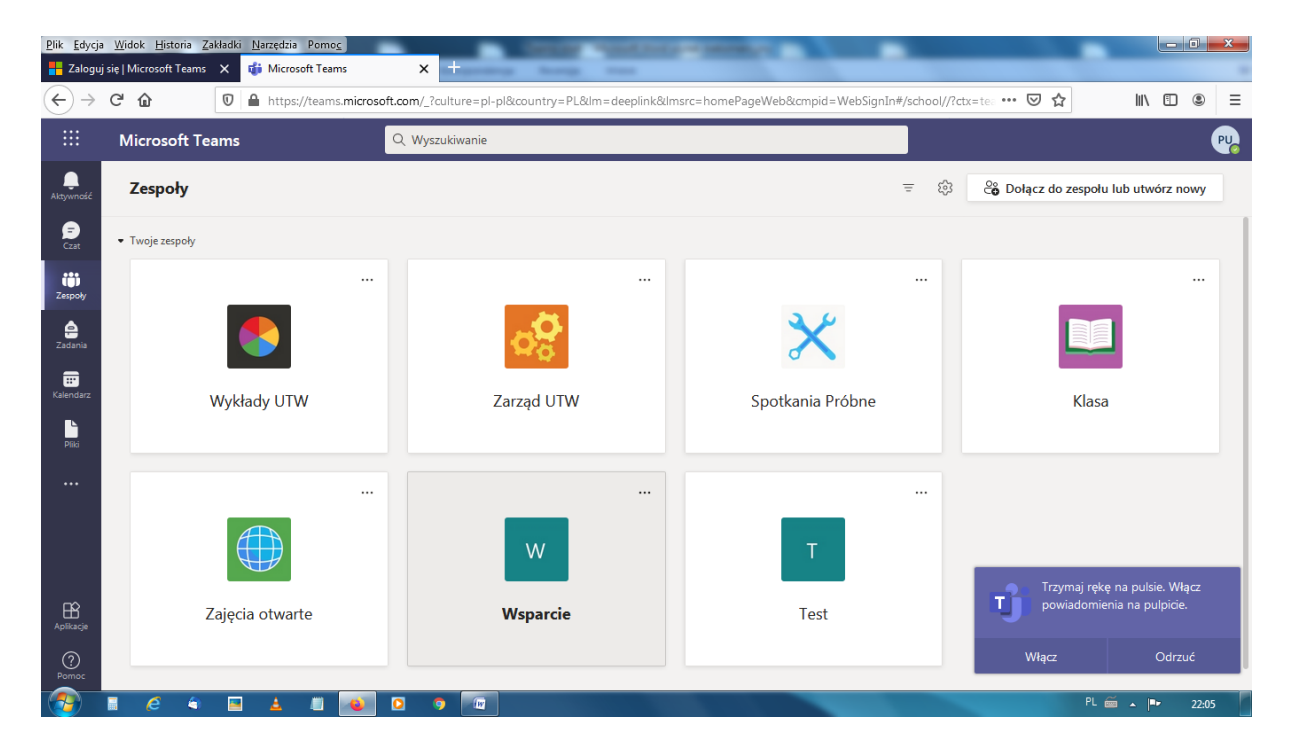

#### Przykładowy widok – **Teams UTW otwarty w przeglądarce internetowej**:

# **Krok trzeci – warto zainstalować na swoim komputerze aplikację Teams**

Aby **pobrać aplikację Teams na swój komputer** (to lepszy wybór, niż korzystanie z Teams w przeglądarce internetowej) możemy powrócić na stronę www.microsoft.com/plpl/microsoft-teams/log-in, wybrać "Pobierz aplikację Teams", a następnie "**Pobierz wersję dla komputera stacjonarnego**" (dla komputera PC) lub "**Pobierz bezpłatną aplikację klasyczną**" (dla komputera Mac).

Kiedy plik instalacyjny zostanie pobrany (zobaczymy to w lewym dolnym rogu ekranu), wybieramy "Otwórz plik", w następnym oknie "Uruchom" i po zainstalowaniu aplikacji zobaczymy:

Przykładowy widok – **Teams UTW otwarty w aplikacji** (zainstalowanej na naszym komputerze):

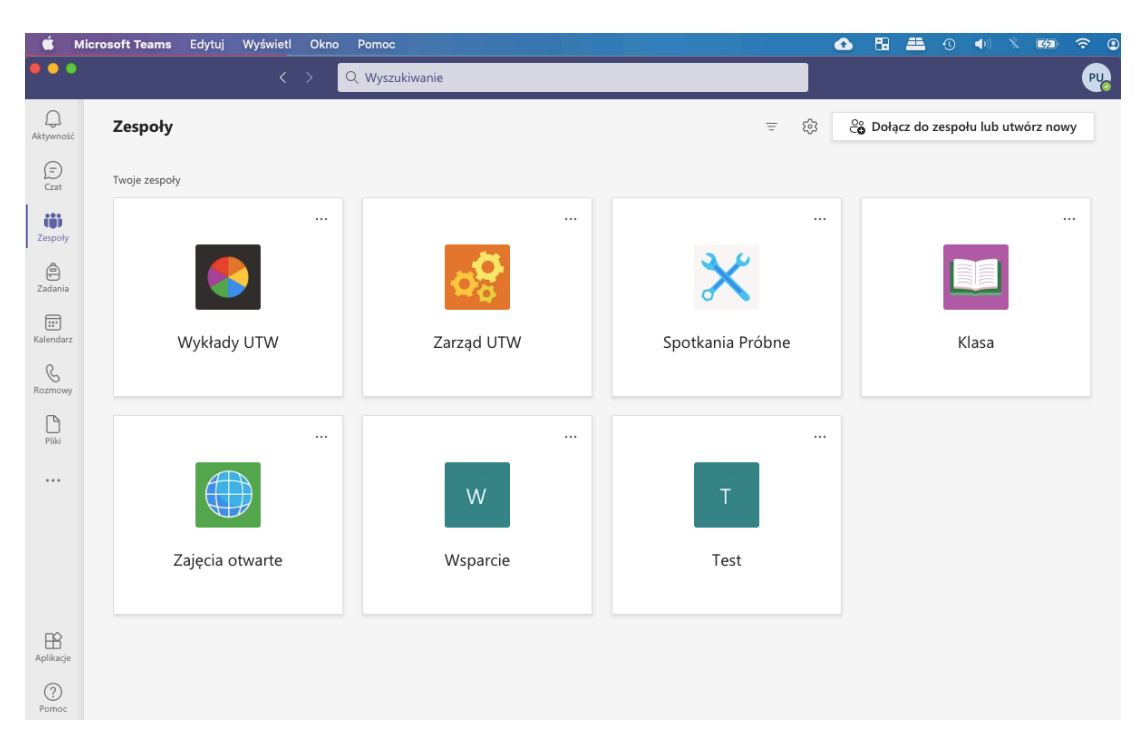

### **Kontakt w sprawach technicznych**

Jan Ziąbek, tel. 609 382 238, e-mail: jz00059@utw.ur.edu.pl

Paweł Urban, tel. 603 694 634, e-mail: pu00407@utw.ur.edu.pl